# **SCRUTINIO 1Q SECONDARIA**

# **PER IL SINGOLO DOCENTE**

## **Inserimento di valutazioni e assenze per materia del 1Q**

Dopo aver effettuato l'accesso a DidUP (https:/[/www.portaleargo.it/voti/](http://www.portaleargo.it/voti/)), scegliere **Scrutini >Caricamento voti** e selezionare la **classe** e **PRIMO QUADRIMESTRE**

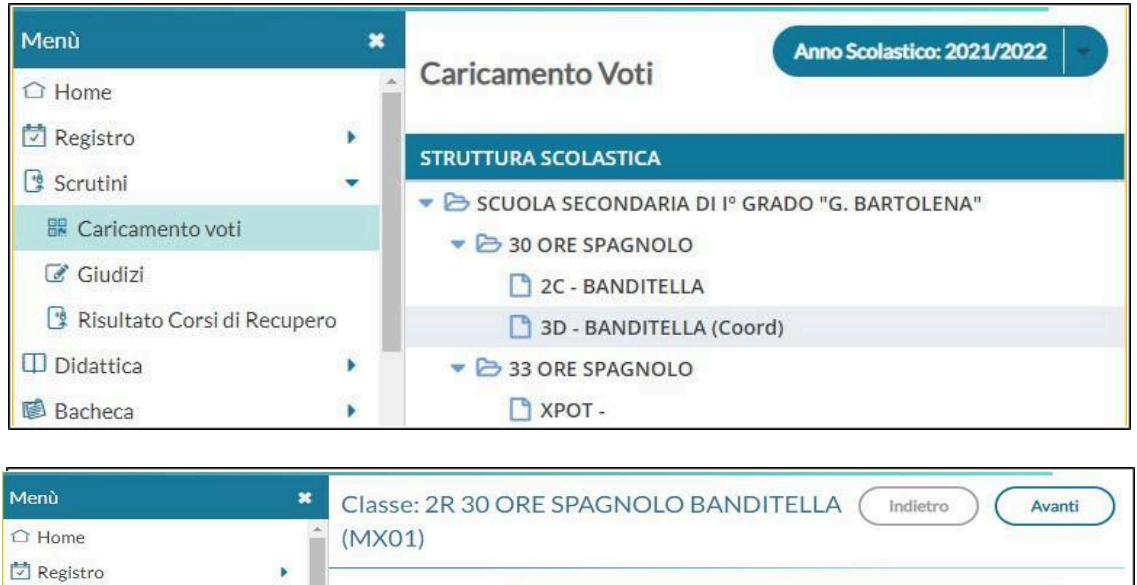

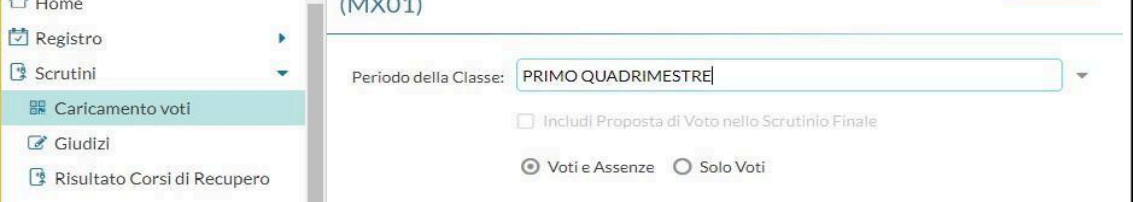

Lasciare l'opzione su **Voti e assenze** in modo da visualizzare una tabella in cui siano

Avanti visibili sia i voti che le assenze, quindi confermare con il tasto **(Questa prima operazione prepara la tabella relativa alle vostre discipline senza alcun dato)**

Se il docente insegna una materia comparirà soltanto quella, se invece insegna due materie ad es. Ed. Civica e Matematica comparirà una tabella come quella riportata di seguito popolata parzialmente solo con i nomi e le date di nascita degli alunni (SENZA VOTI e ASSENZE).

#### Classe: 2R 30 ORE SPAGNOLO BANDITELLA (MX01)

Indietro **Azioni** 

Periodo: PRIMO QUADRIMESTRE G Escludi Ritirati □ Evidenzia voti Insuff. □ Colora Tabellone

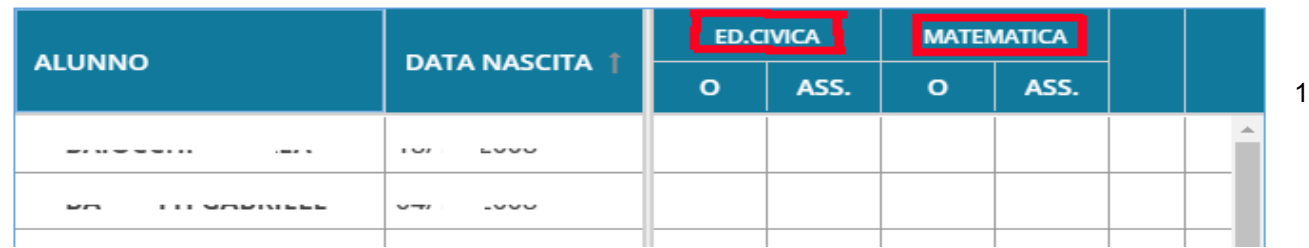

Per popolare la tabella con voti e assenze è necessario **fare clic sopra il nome della materia** (vedi riquadro rosso intorno a Ed. Civica o Matematica della precedente figura) e quindi dal menù **Azioni>Importa Voti dal Registro Elettronico** (come dalla figura seguente)

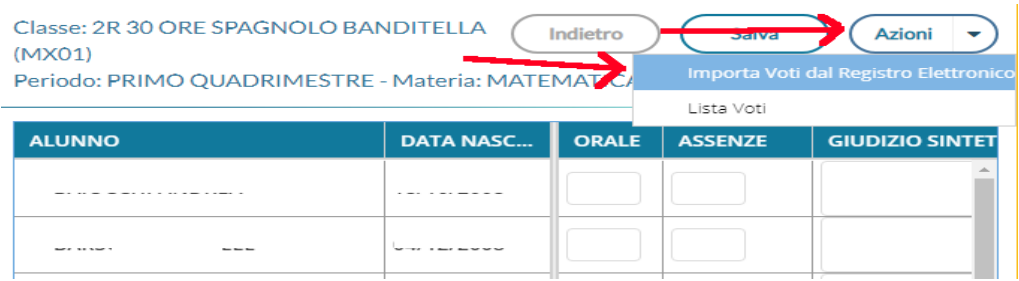

Nella finestra successiva

- **• VERIFICARE CHE LE DATE DEL PERIODO SIANO CORRETTE!!!!!!**
- **• Selezionare per avere una media complessiva dei voti come in figura**

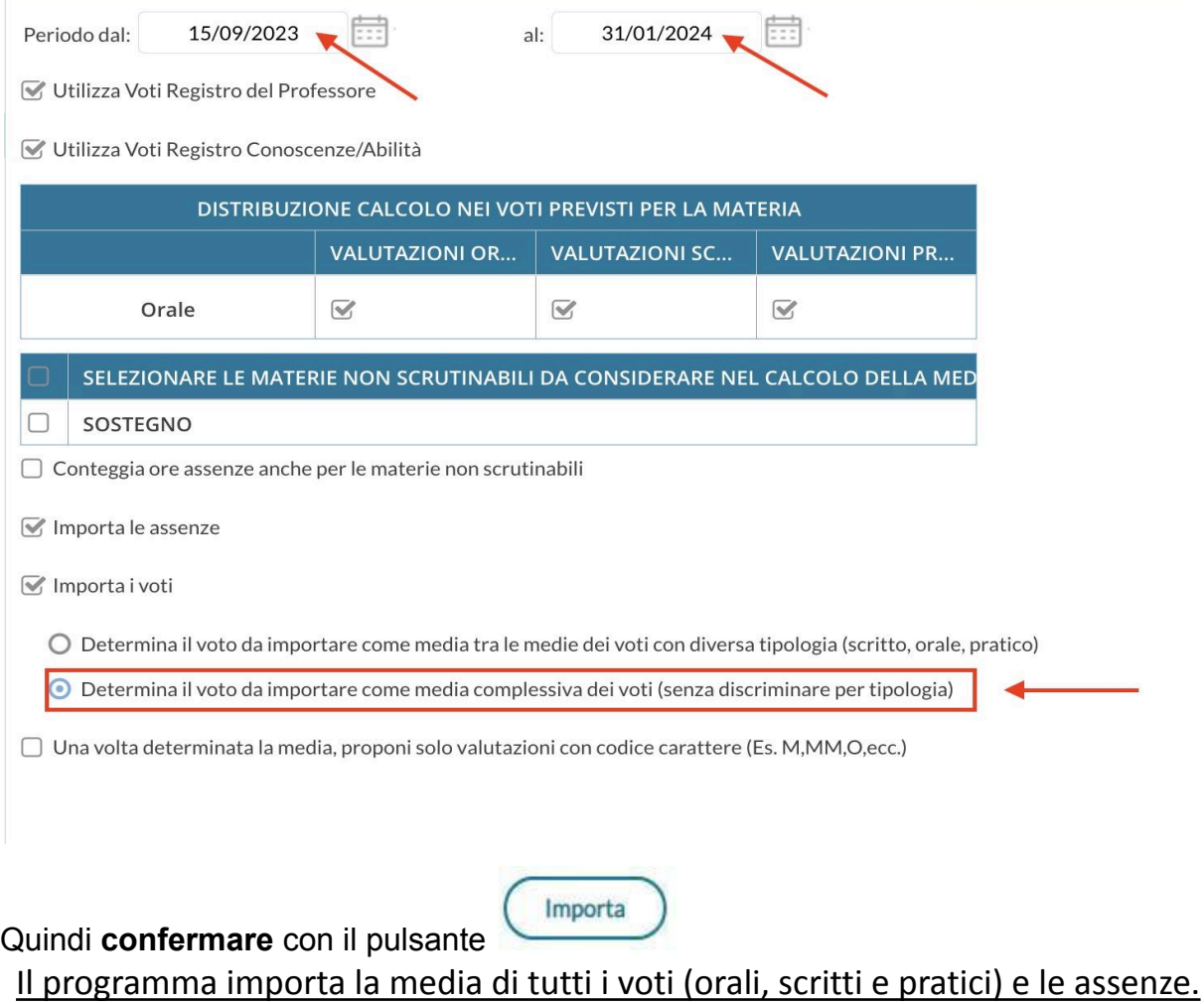

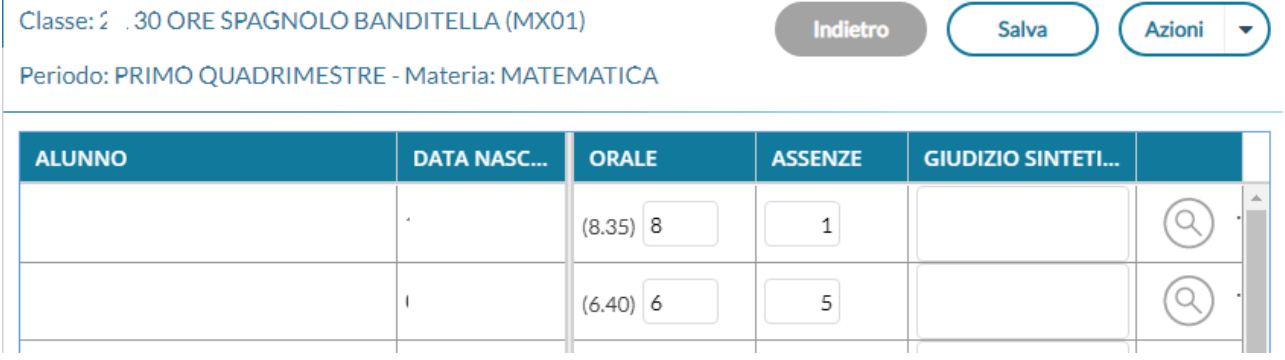

**Modificare** se necessario **il voto.**

**ATTENZIONE:** Per alcuni alunni il Registro Elettronico riporta erroneamente il voto 10L. Si prega di togliere manualmente la "L" per non compromettere il calcolo della media finale.

## **(NB: l'intestazione della colonna riporta erroneamente la dicitura "ORALE" ma si tratta del voto complessivo)**

Il campo Giudizio Sintetico non va compilato e la lente presente sulla destra non va usata.

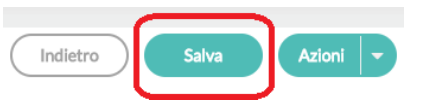

premere il **pulsante Salva**

# **Cosa fare in caso di errore**

In caso di caricamento con errate impostazioni temporali o di calcolo della media dei voti, è sufficiente effettuare una seconda volta la procedura di import dei dati dal registro dell'insegnante con i parametri corretti. (VEDI SOPRA)

**NB: Tutti i dati precedentemente caricati e/o modificati saranno sovrascritti (cioè cancellati).**

# **PER IL COORDINATORE Caricamento di valutazioni e assenze del 1Q (Coordinatore)**

Dopo aver effettuato l'accesso a DidUP (https://[www.portaleargo.it/voti/\)](http://www.portaleargo.it/voti/) scegliere

## **Scrutini >Caricamento voti** e selezionare la **classe** e **PRIMO QUADRIMESTRE**

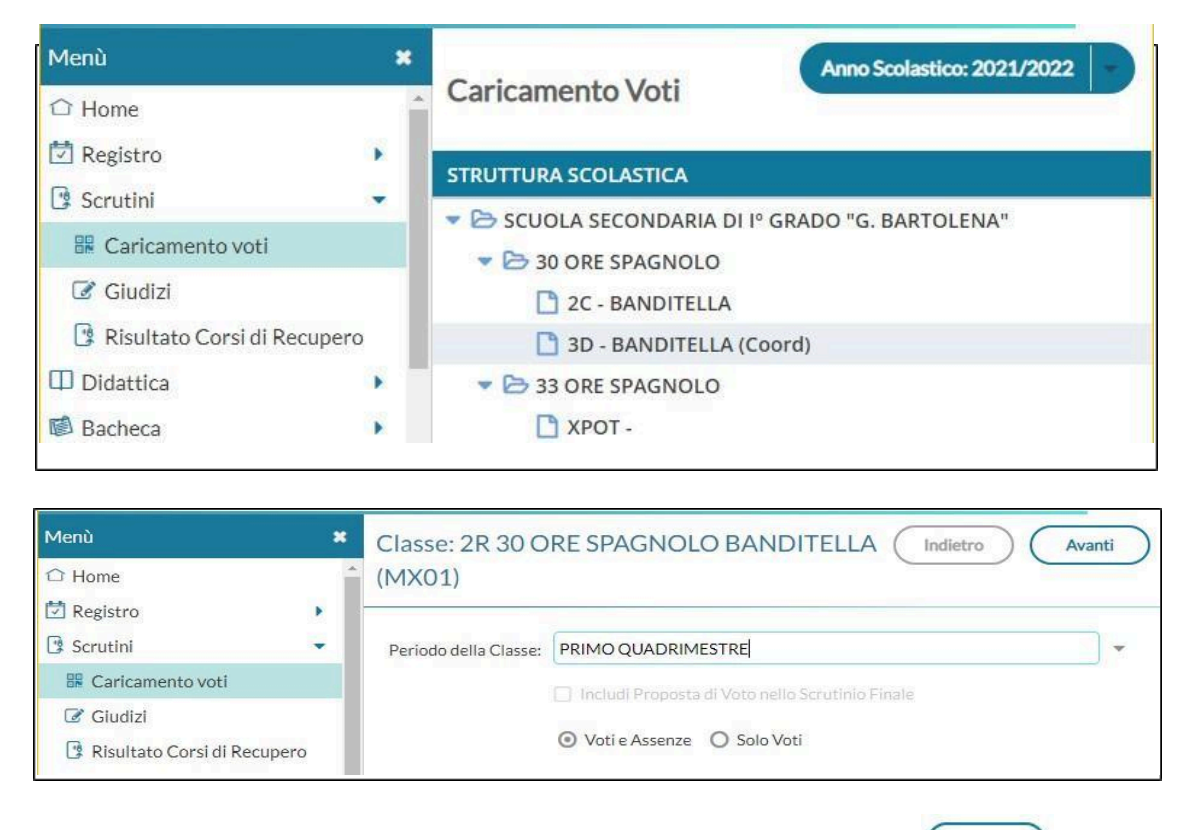

Lasciare l'opzione su **Voti e assenze** , quindi confermare con il tasto

**(Questa prima operazione prepara la tabella relativa alle vostre discipline senza alcun dato)**

Avanti

# **Inserimento/Modifica voti alunno per alunno (Coordinatore)**

Il **coordinatore (su richiesta del docente durante lo scrutinio),** può fare clic sul nome del singolo alunno/materia e modificare manualmente voti e assenze.

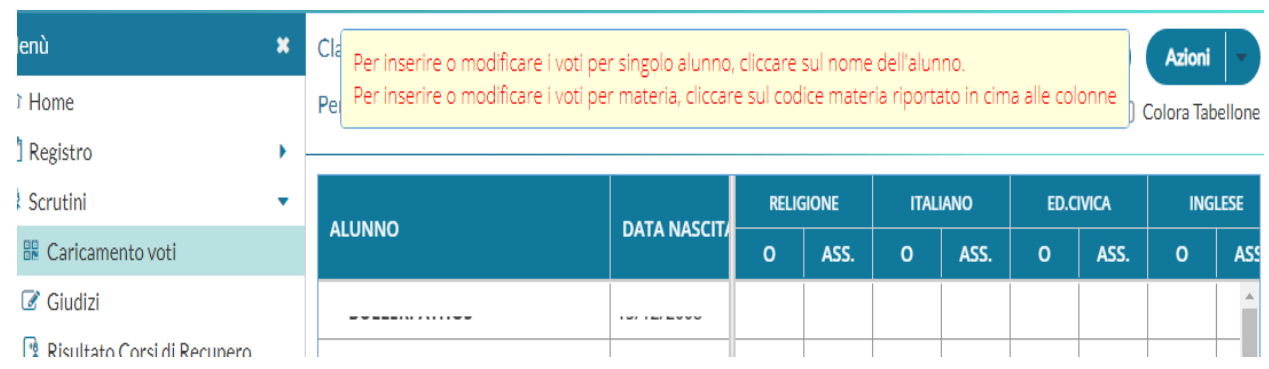

## **(NB: l'intestazione della colonna riporta erroneamente la dicitura "ORALE" ma si tratta del voto complessivo)**

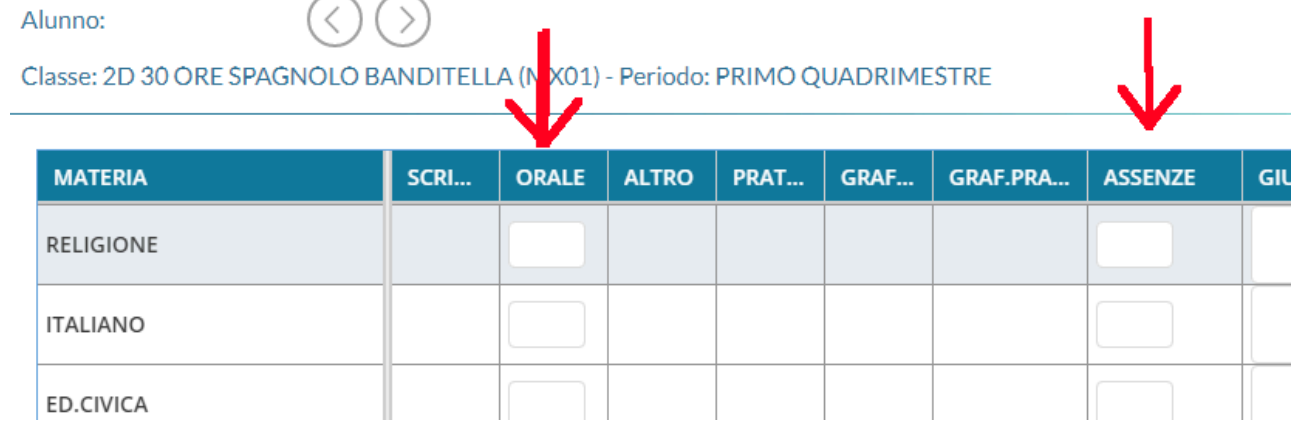

Per passare da un alunno al successivo utilizzare i pulsanti specifici < (precedente) e

> (successivo)

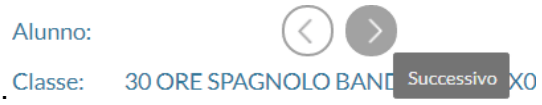

### **NON E' NECESSARIO INSERIRE LA MEDIA IN QUESTA FASE (sarà inserita quando il tabellone sarà completo)**

Usare il pulsante **Salva ogni volta che si reputa necessario** mentre usare il tasto Indietro se si vuole annullare le operazioni effettuate ma non ancora salvate.

Indietro Salva

### Il campo Giudizio Sintetico non va compilato e la lente presente sulla destra non va usata.

Completato il tabellone dei voti, INSERIRE LA MEDIA di ogni studente usando **Azioni > "Inserisce automaticamente la Media"**

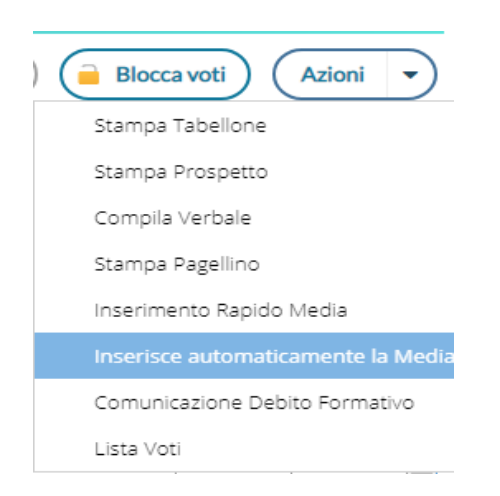

che copia nel campo MEDIA i valori presenti nel campo MEDIA MATEMATICA.

Al termine premere **SALVA**

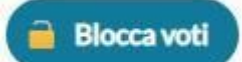

**solo quando il tabellone è completo** premere **.**

**(solo la dirigenza può sbloccare in caso di blocco accidentale)**

# **Inserimento dei giudizi VLG e GVC (per Consiglio di classe e Coordinatore)**

**Inserimento del VLG -Valutazione Globale degli Apprendimenti -**

Scegliere la classe di cui si è coordinatore

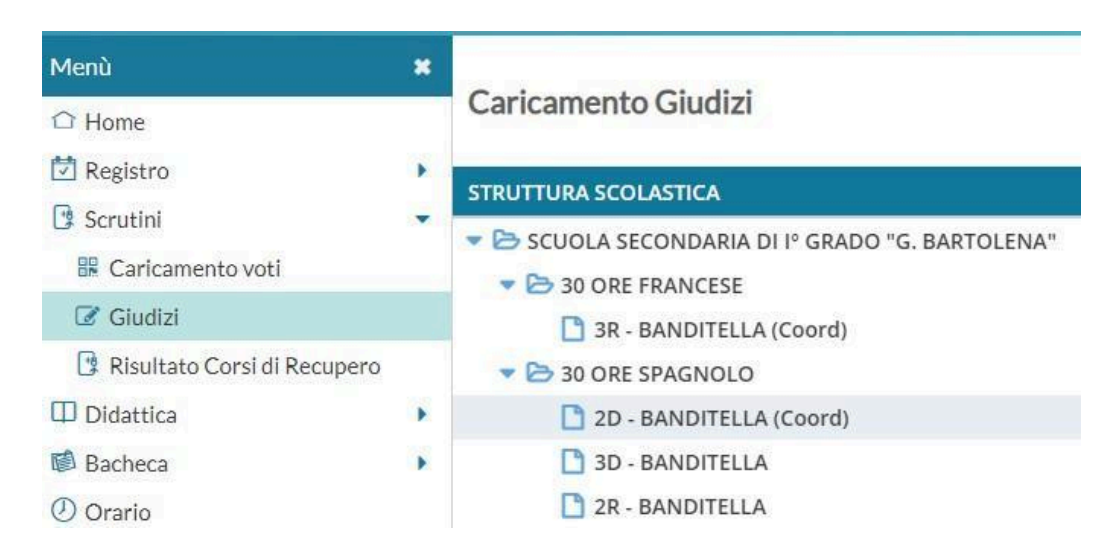

## **Scegliere VLG > 1Q - Valutazioni intermedie**

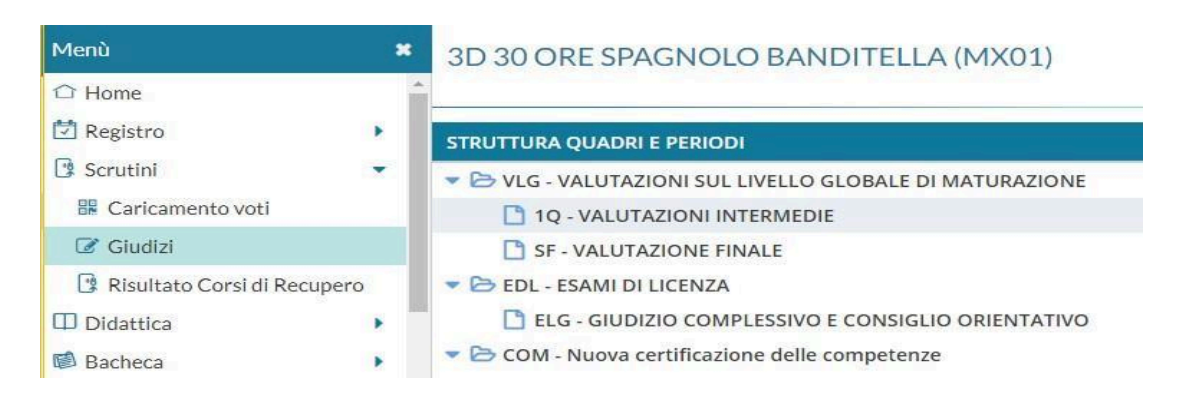

Si consiglia al coordinatore di predisporre prima dello scrutinio la **VLG -Valutazione sul Livello Globale di maturazione** di ogni alunno, in modo che in fase di scrutinio i lavori possano procedere in modo più rapido, intervenendo solo per le eventuali modifiche.

**A tal proposito si ricorda che non è possibile modificare manualmente le valutazioni per il VLG, fanno eccezione i casi molto specifici (es. L104).**

### **Si raccomanda per gli alunni con numero di assenze superiore al 25% del monte ore di procedere come descritto nelle circolari 38 e 39.**

**\*\*\*\*\*\*\*\*\*\*\*\*\*\*\*\*\*\*\*\*\*\*\*\*\*\*\*\*\*\*\*\*\*\*\*\*\*\*\*\*\*\*\*\*\*\*\*\*\*\*\*\*\*\*\*\*\*\*\*\*\*\*\*\*\*\*\*\*\*\*\*\*\*\*\*\*\*\*\*\*\*\*\*\*\*\*\*\*\*\*\*\*\*\*\*\*\*\***

Se necessario, sul sito web della scuola, sono disponibili le seguenti guide nella sezione PERSONALE SCOLASTICO > GUIDE&TUTORIAL

[https://www.scuolabartolena.edu.it/index.php/personale-scolastico/documenti-personale/gui](https://www.scuolabartolena.edu.it/index.php/personale-scolastico/documenti-personale/guide-tutorial-personale) [de-tutorial-personale](https://www.scuolabartolena.edu.it/index.php/personale-scolastico/documenti-personale/guide-tutorial-personale)

- Scrutini 1Q/2Q Giudizi **VLG** Valutazione di Livello Globale
- Scrutini 1Q/2Q Giudizi GVC -Comportamento Video-tutorial

Inoltre , cliccando sul link seguente è possibile trovare la procedura per vedere il numero e la **percentuale delle assenze**

**<https://www.youtube.com/watch?v=8ZtGSbNOZX8>**

**\*\*\*\*\*\*\*\*\*\*\*\*\*\*\*\*\*\*\*\*\*\*\*\*\*\*\*\*\*\*\*\*\*\*\*\*\*\*\*\*\*\*\*\*\*\*\*\*\*\*\*\*\*\*\*\*\*\*\*\*\*\*\*\*\*\*\*\*\*\*\*\*\*\*\*\*\*\*\*\*\*\*\*\*\*\*\*\*\*\*\*\*\*\*\*\*\*\*\*\*\***

## **Inserimento del GVC -Giudizio di Valutazione del Comportamento -**

Compilato il VLG si passa alla compilazione del **GVC - Giudizio di Valutazione del Comportamento > 1Q - I Periodo Intermedio**

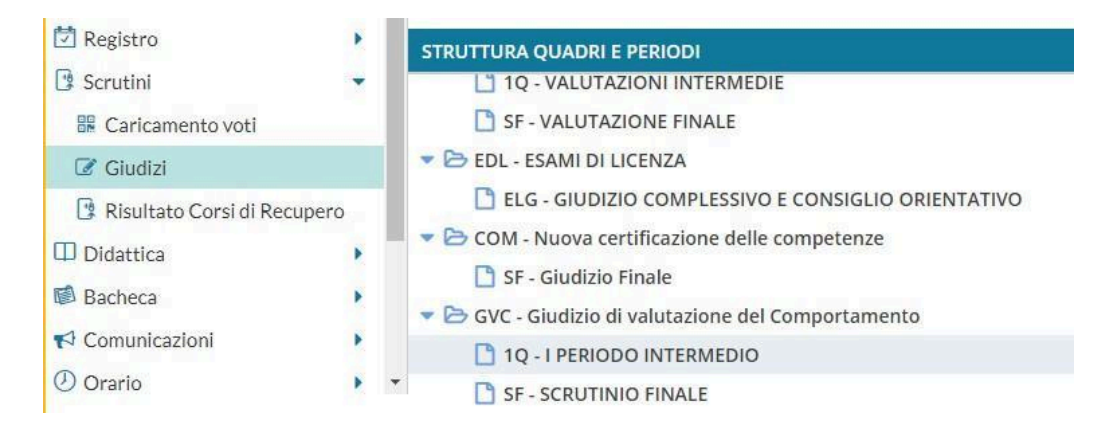

Completati i giudizi di comportamento si bloccano mediante il tasto

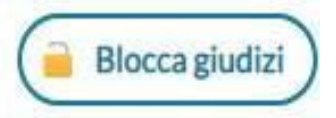

(solo la dirigenza può sbloccare in caso di blocco accidentale)

# **Generazione del Verbale, modifica e salvataggio (per Coordinatore e Segretario)**

Infine, **tornare sul tabellone** di scrutinio (come fatto in precedenza per caricare i voti) e andare su **Azioni**->**Compila Verbale> Verbali scrutini intermedi 2023/2024**

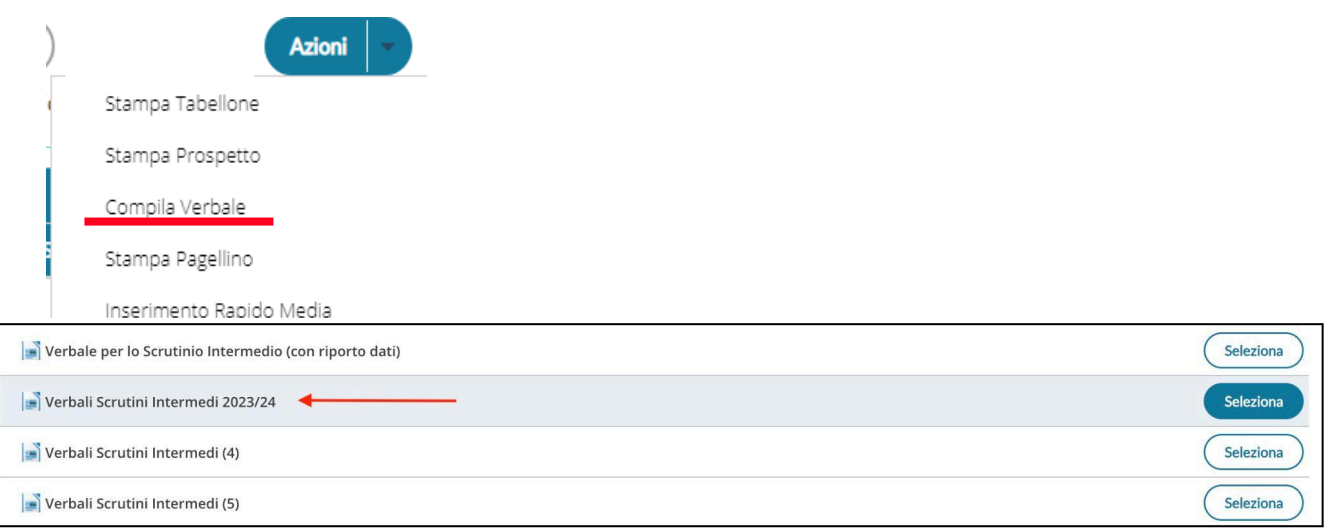

## Si aprirà il verbale

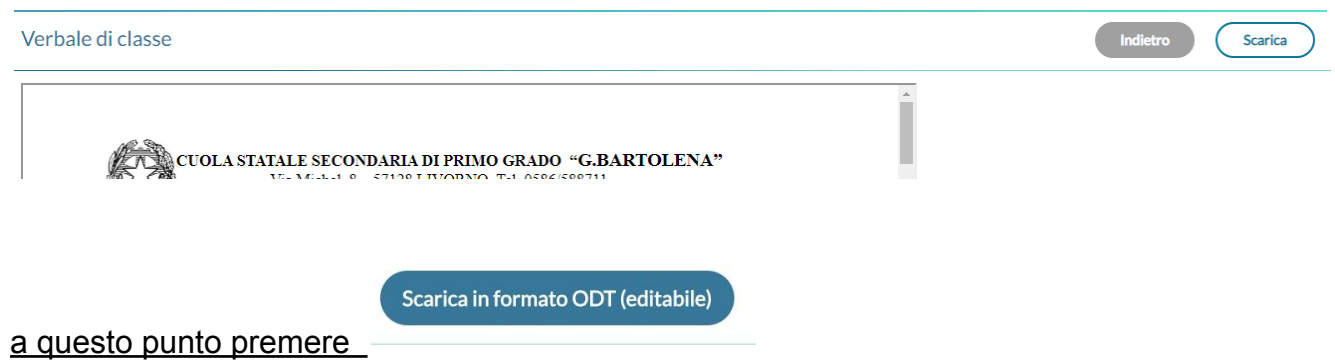

Il file del verbale in .odt sarà copiato sul proprio dispositivo. Salvarlo e procedere alla compilazione aprendolo con Microsoft Word o con LibreOffice.

ATTENZIONE: **NON** scaricare il file cliccando sulla freccia **perchè in questo modo** otterrete il file in formato pdf non modificabile.

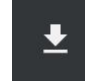

# **Stampa del Tabellone (solo per Coordinatore)**

#### SOLO PER CLASSE TERZA: CONSIGLIO ORIENTATIVO .

**Scrutini>caricamento voti>scegliere la classe>primo quadrimestre>voti e assenze>avanti (e siete sul tabellone scrutinio)> cliccare su AZIONI e scegliere CONSIGLIO ORIENTATIVO.**

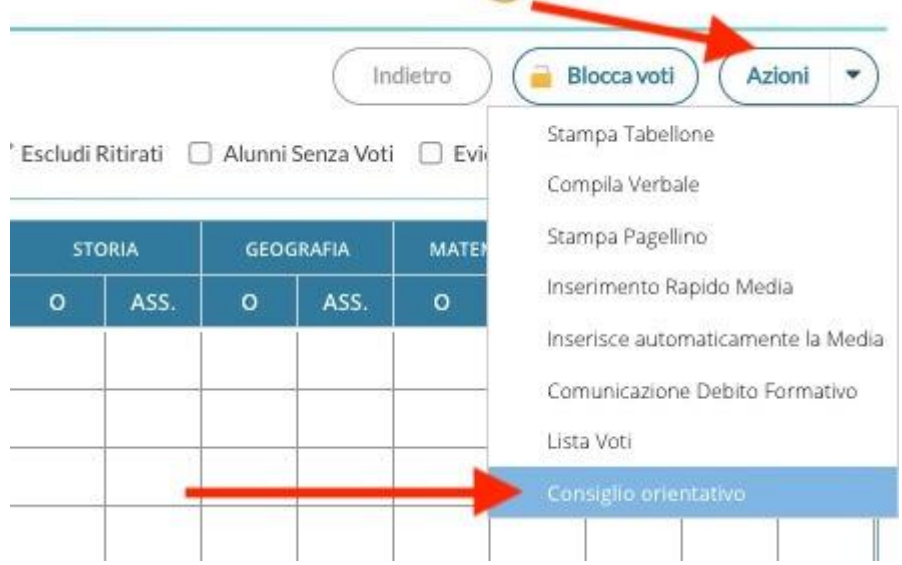

Controllare che il consiglio orientativo **già inserito** per ciascun alunno/a sia corretto; altrimenti procedere come segue.

#### **Scegliere il consiglio orientativo dal menù a tendina**

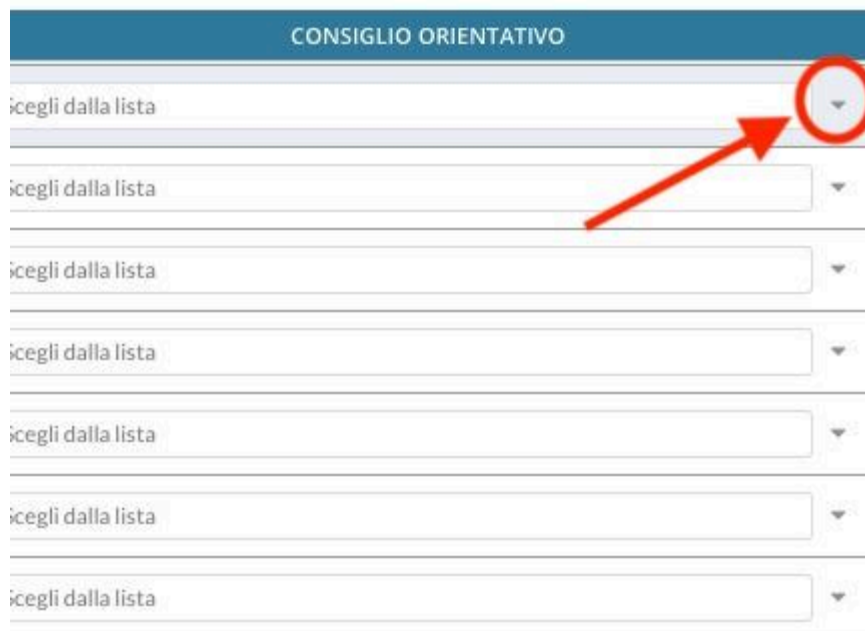

#### PER TUTTE LE CLASSI:

Infine, **tornare sul tabellone** di scrutinio (come fatto in precedenza) e andare su **Azioni->Stampa Tabellone**

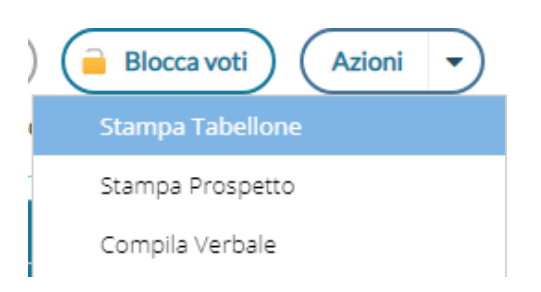

#### Controllare che tutte le **opzioni di stampa** siano come in figura.

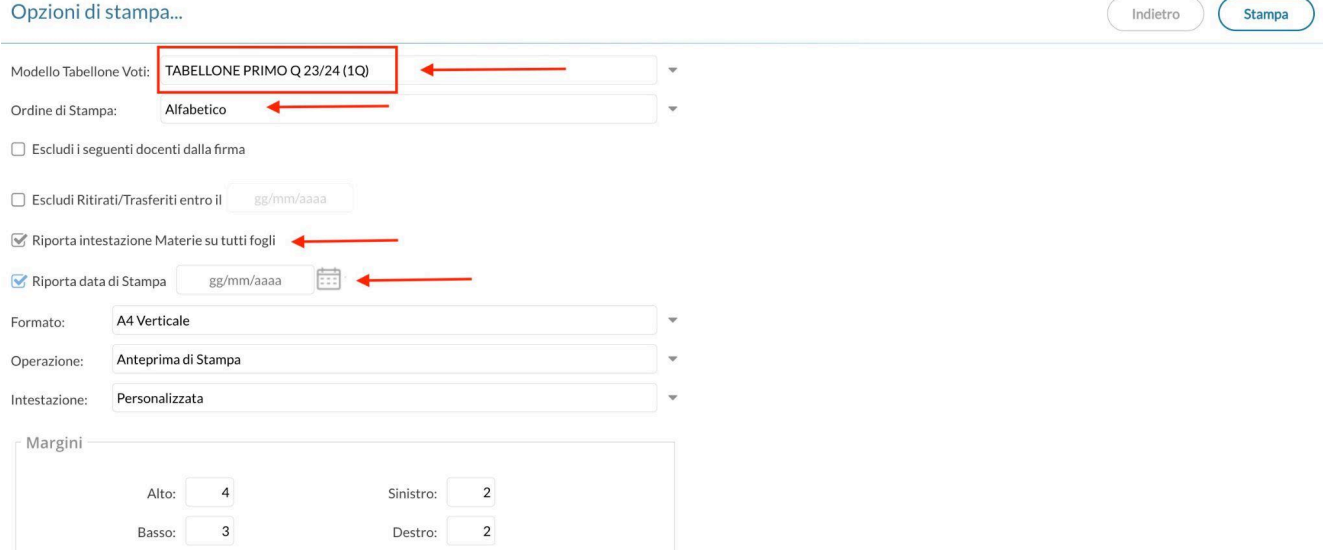

#### Stampare il TABELLONE

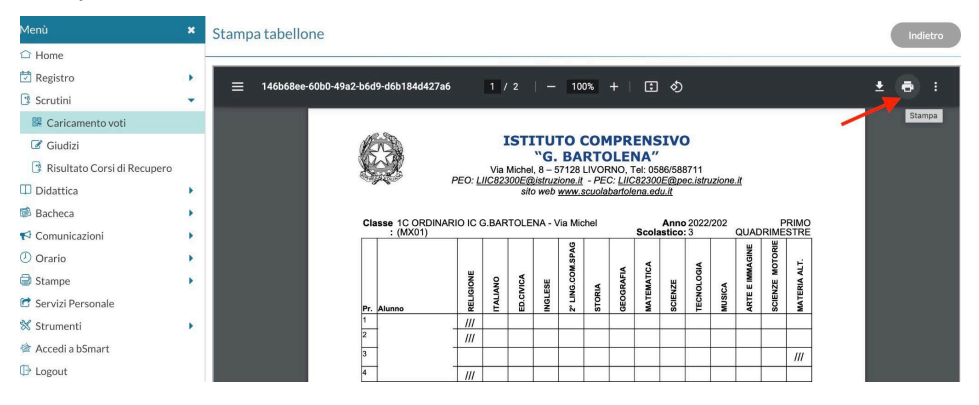

#### Stampare, far firmare da tutti i docenti e apporre sul registro dei verbali, **INCOLLANDOLO DOPO IL** VERBALE.